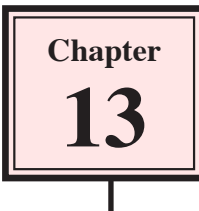

# **Creating Multimedia Products**

InDesign can be used to create multimedia products that combine movie clips, sounds, images and animations into professional products that can be distributed on CD or DVD. Buttons can be used to allow the user to move to specific parts of the product.

In this chapter you will create a multimedia CD for a primary school. It will demonstrate to primary school students how to use features of the Kid Pix program which is used in many primary schools.

#### **NOTE: Your computer system will need to be capable of importing and playing QuickTime movie clips for the activities in this chapter to be completed.**

### **Loading the Prepared File**

The screen design has been prepared for you.

- 1 Load Adobe InDesign or close the current document.
- 2 Display the FILE menu and select OPEN or click on OPEN in the OPEN A RECENT ITEM section of the START SCREEN.
- 3 Access the IDcs3 SUPPORT FILES, open the CHAPTER 13 folder and load the CHAPTER 13 file.

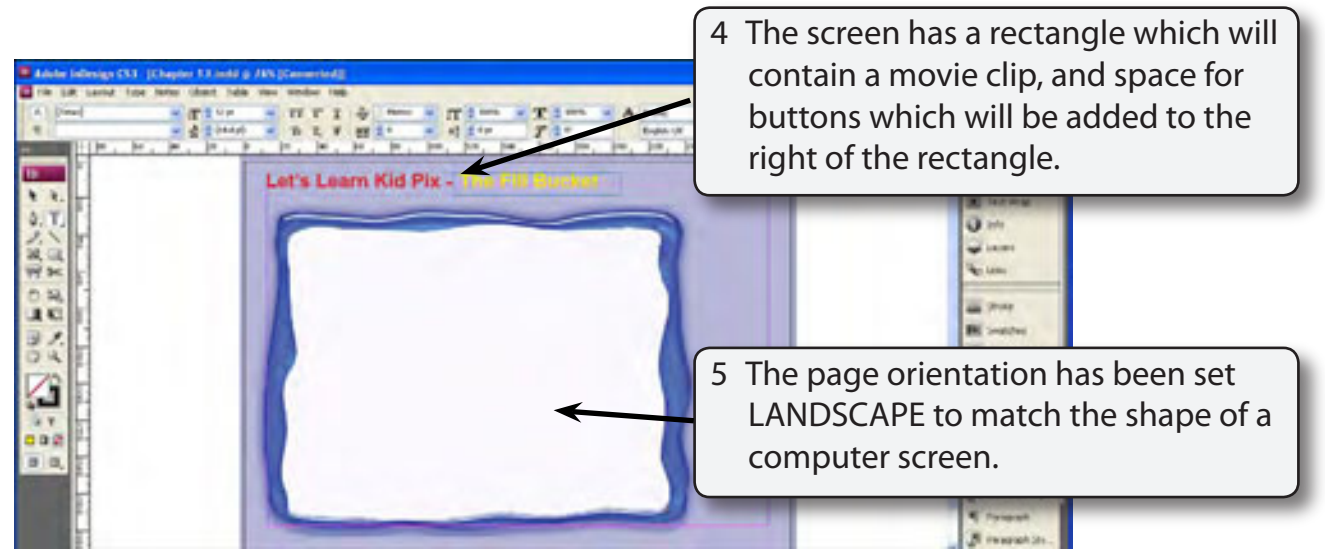

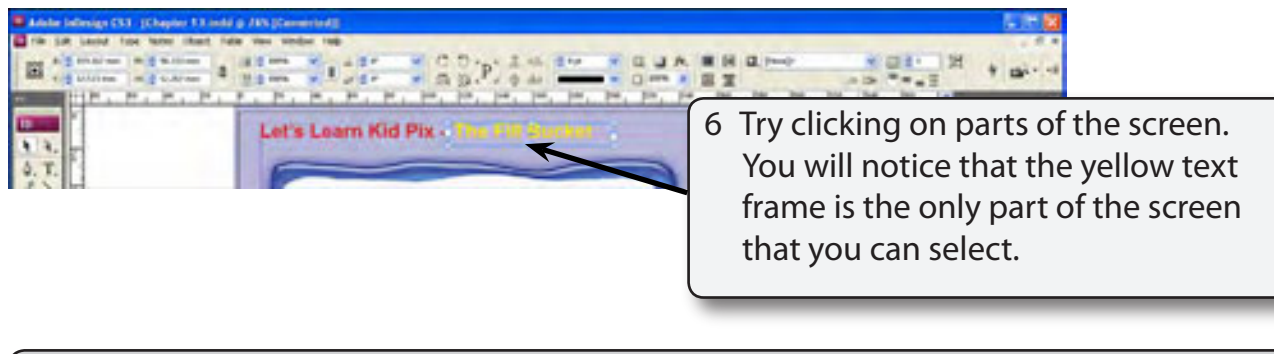

- **NOTE i All of the other elements have been placed in a MASTER PAGE so that they do not interfere with the production of the page.**
	- **ii The blue rectangle was created in Adobe Photoshop and placed over a light blue rectangle.**

### **Naming the Page**

Each screen of the multimedia product will be a separate InDesign page. In order to set links between these pages each page should be named.

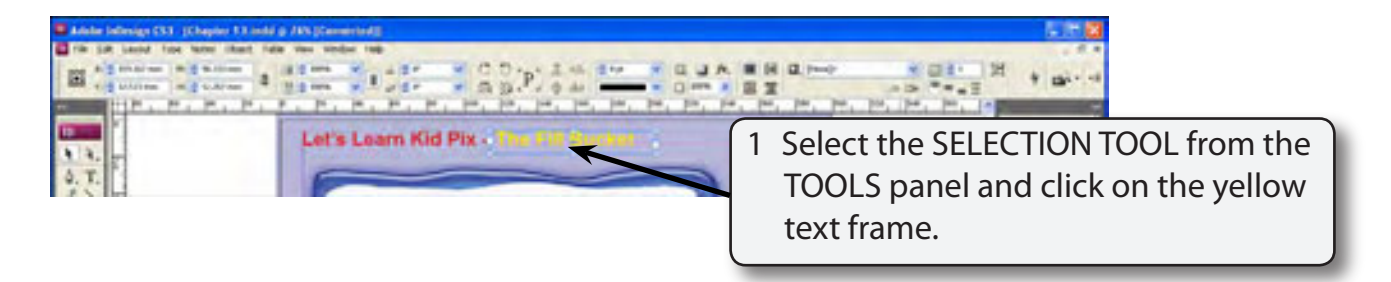

- 2 Display the WINDOW menu, highlight INTERACTIVE and select HYPERLINKS to display the HYPERLINKS panel.
- 3 Click on the PANEL MENU icon at the top right of the panel to display the panel menu and select NEW HYPERLINK DESTINATION.

#### **NOTE: You can also RIGHT+CLICK or CONTROL+CLICK (Macintosh) to display the SHORTCUTS menu, highlight INTERACTIVE and select NEW HYPERLINK DESTINATION.**

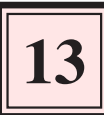

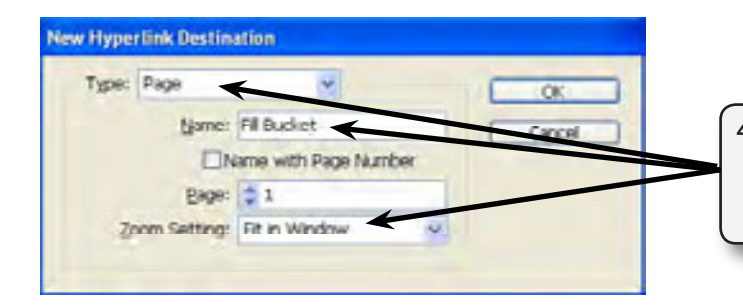

4 Set the TYPE box to PAGE, the NAME box to FILL BUCKET and the ZOOM box to FIT IN WINDOW.

5 Select OK to complete the name.

### **Inserting a Movie Clip**

A movie clip will be placed in a frame inserted inside the blue rectangle.

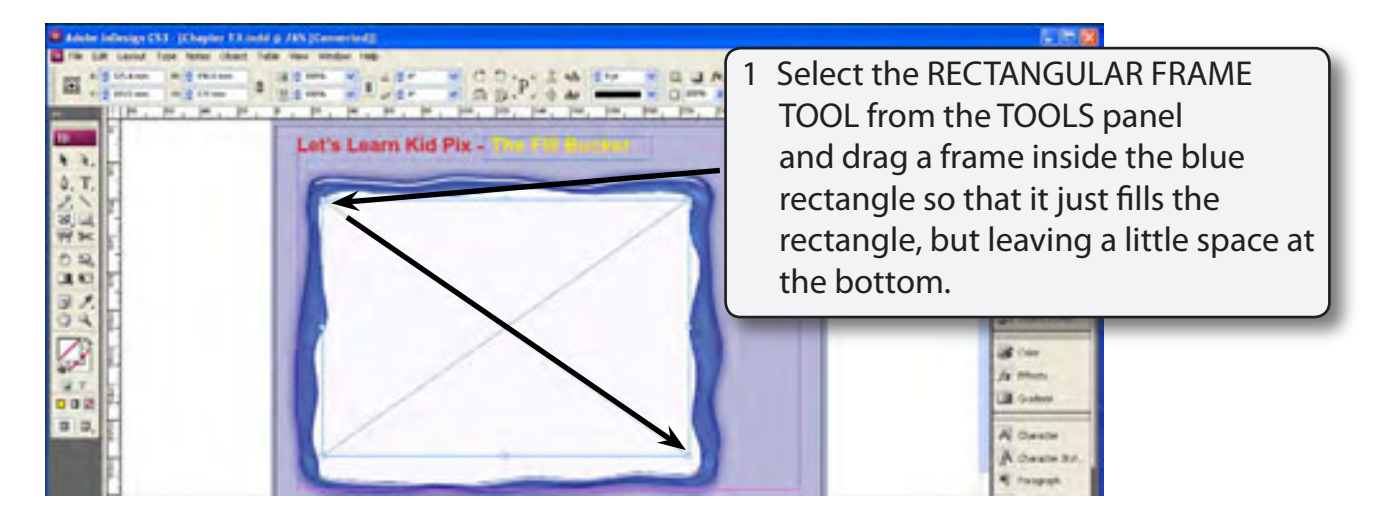

**NOTE: The space at the bottom of the rectangle is for the QuickTime movie controller bar to be displayed. This bar allows the movie to be paused and replayed.**

- 2 Display the FILE menu and select PLACE (or press CTRL+D or COMMAND+D).
- 3 Access the IDcs3 SUPPORT FILES, open the CHAPTER 13 folder and load the FILL. MOV movie clip.

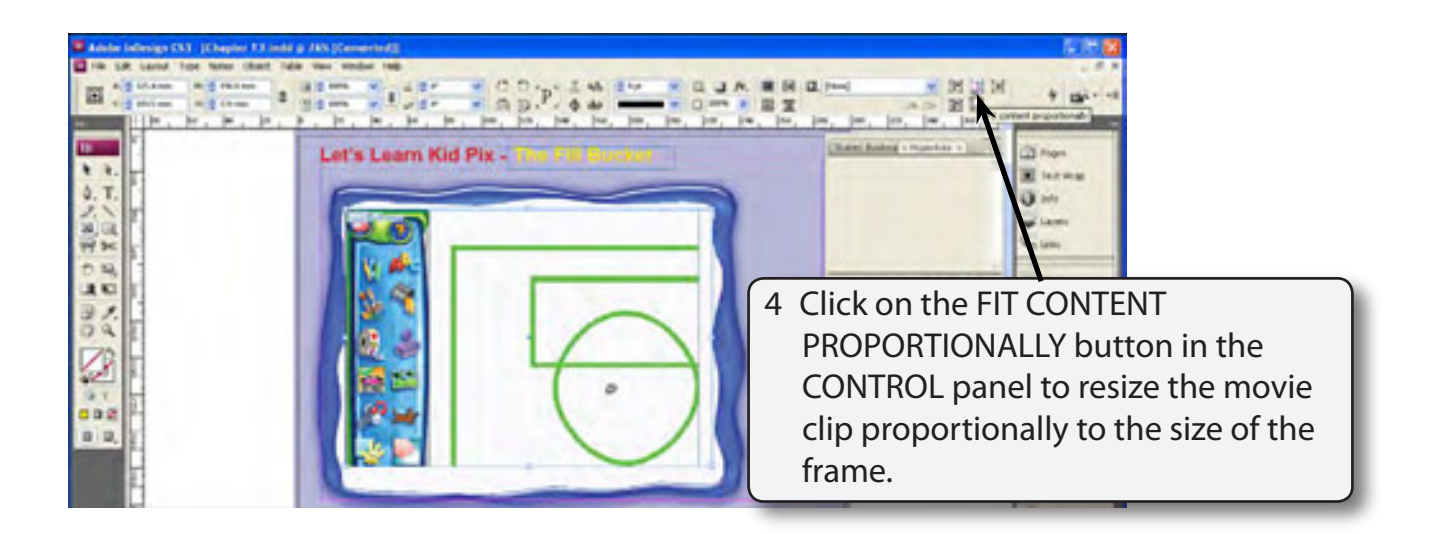

#### **NOTE: On the Windows system the movie clip may not be fully displayed in the frame, but it will be when it is exported to a PFD file.**

### **The Movie Clip Settings**

When you place a movie clip in a frame the default setting is for the movie clip to only play once. This is can be changed and the CONTROLLER BAR can also be turned on.

1 With the movie clip frame selected display the OBJECT menu, highlight INTERACTIVE and select MOVIE OPTIONS.

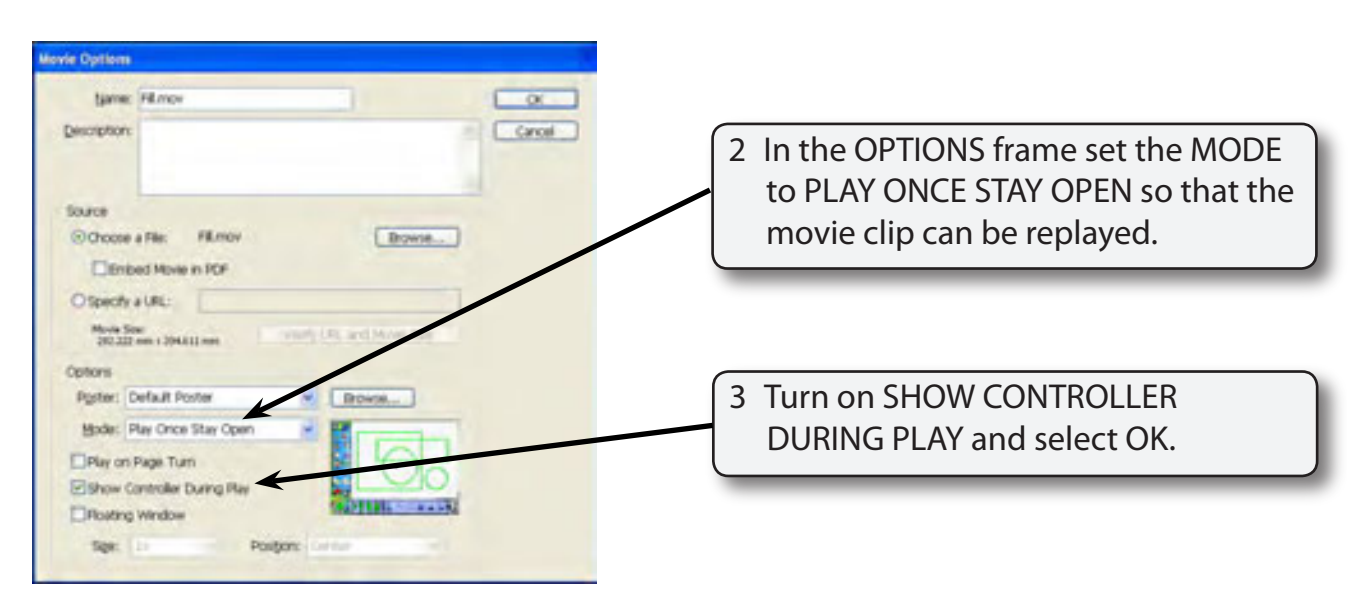

#### **NOTE: The CONTROLLER is the QuickTime movie bar that is placed at the base of the movie. It provides a bar that shows the progress of the movie clip and allows you to pause, restart and replay the movie clip.**

4 Save the document in your STORAGE folder under the name:

Chapter 13 Kid Pix CD

#### **NOTE: The movie clip is not saved in your document. Just a link to the movie clip's location on your network or hard disk is recorded.**

## **Looking at the Movie Clip**

Unfortunately you cannot test the playing of the movie clip in InDesign. The interactive products produced by InDesign are designed to be exported to PDF files for use in Adobe Acrobat Reader. To test the operation of the movie clip the document will need to be exported to a PDF file.

1 Display the FILE menu and select EXPORT.

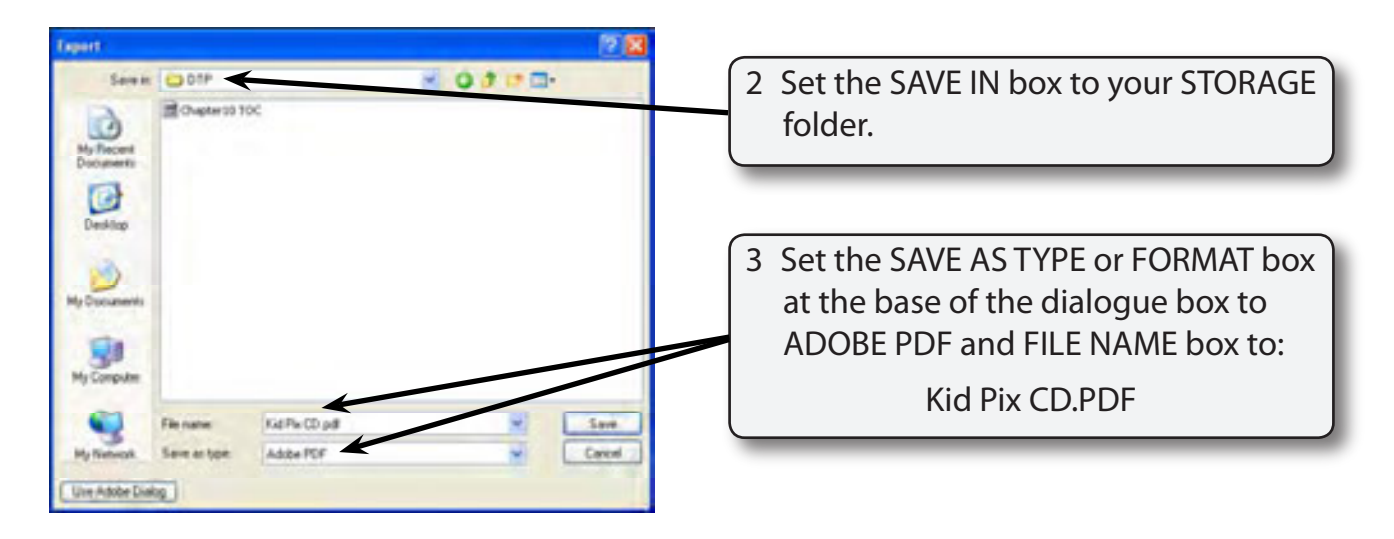

4 Click on SAVE and the EXPORT PDF options dialogue box will be displayed.

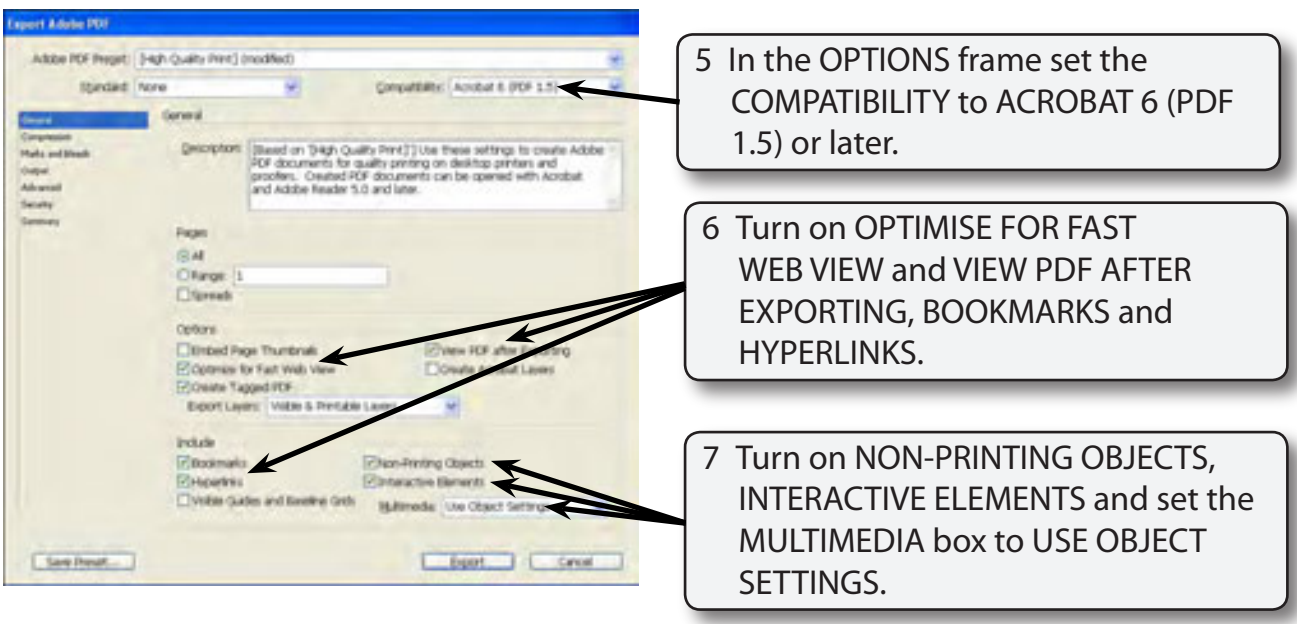

- 8 Click on EXPORT and the PDF file will be generated.
- 9 When the PDF file opens press CTRL+0 or COMMAND+0 to set the screen to FIT PAGE. If Acrobat Reader is not launched, load it and open the file.

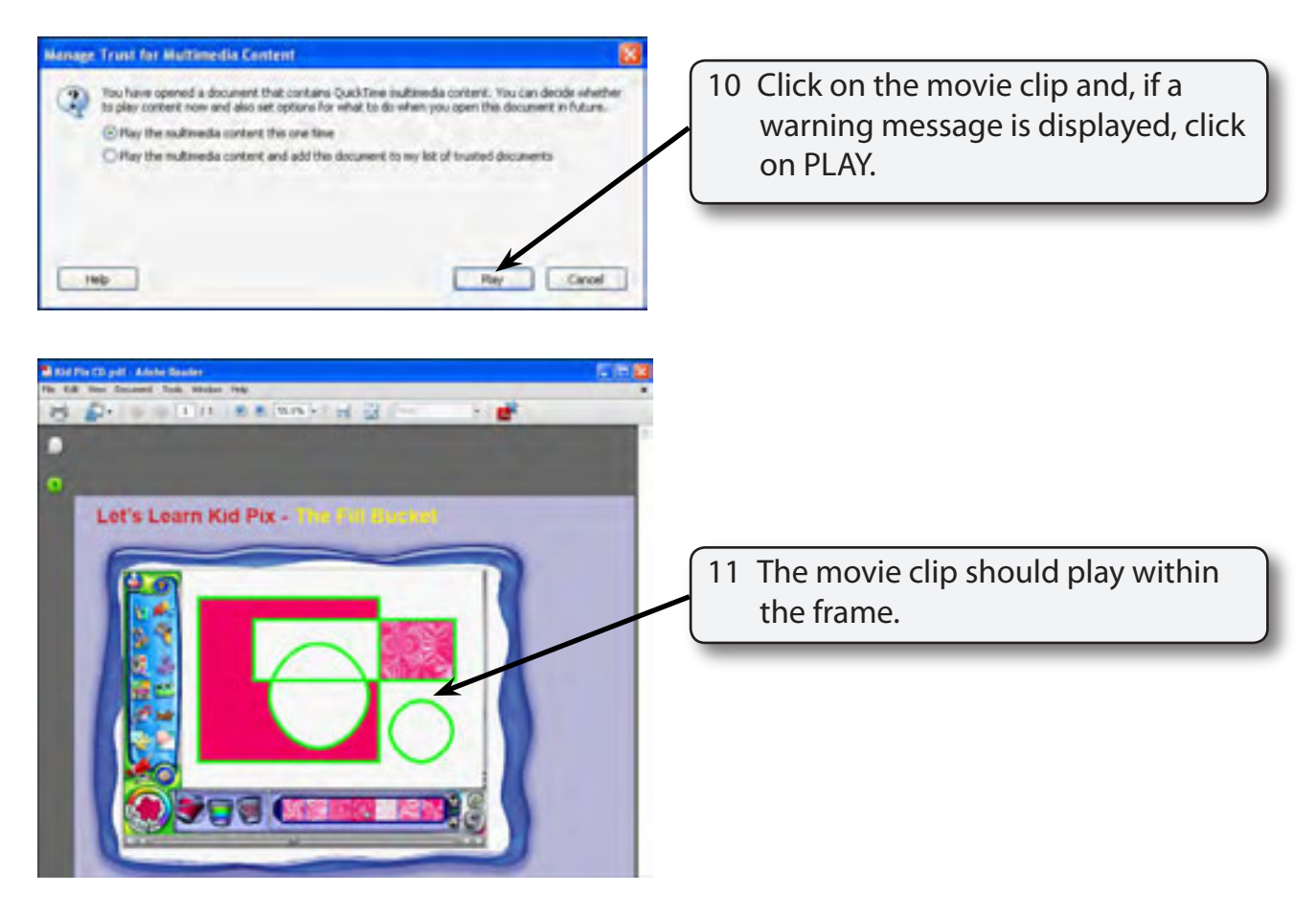